TheBookPatch.com eBook

## Remove eBook From Bookstore

These instructions will show you how to remove an eBook from the bookstore.

Please Note: Each eBook format (ePub, mobi and PDF) has to be removed individually so if you want more than one format removed from the bookstore you will need to repeat these steps for each format.

 Login to TheBookPatch.com by entering your email address and password and clicking the Log In button at the top right.

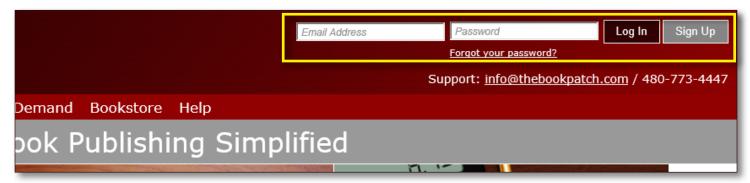

2. After you log in you will be redirected to your Book Dashboard page. Click on the **book details** button to access your book's detail page.

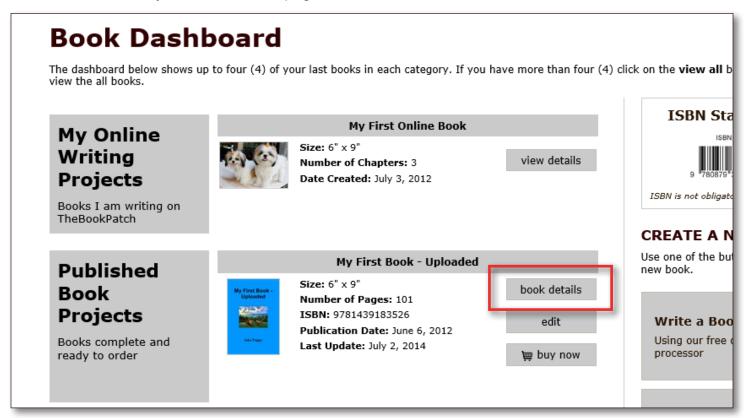

20150817

TheBookPatch.com eBook

3. In the Electronic Files section, click the **edit** link under the format you want to remove from the bookstore. In this case we will remove the mobi version.

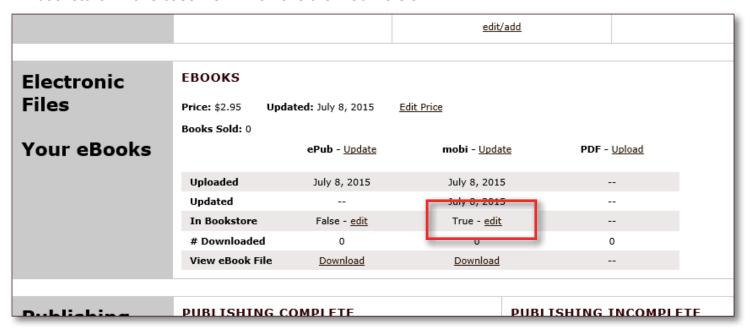

4. Click the Yes, please remove the mobi book button.

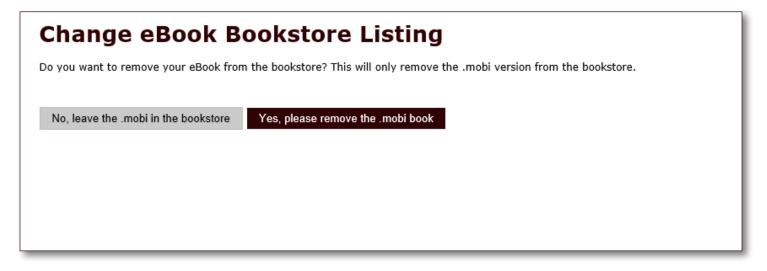

20150817

TheBookPatch.com *eBook* 

5. You should now be back on your book's detail page and see that the book is no longer listed in the bookstore.

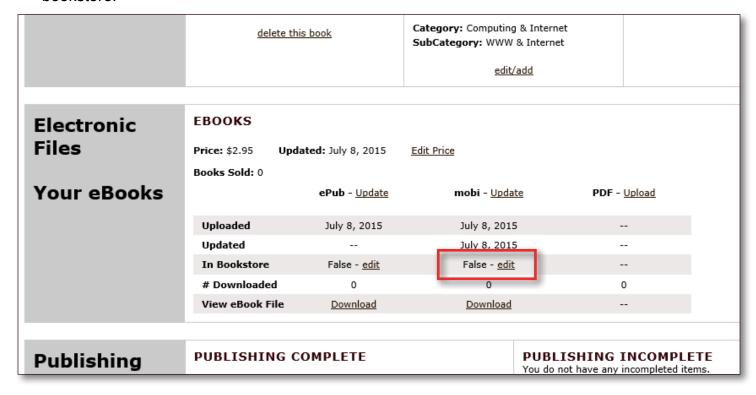

20150817